## **— GV Décines – Gestion des offres sur mesure**

Cette fiche décrit toutes les opérations à réaliser pour la création des offres sur mesure.

Il faut être habilité avec le rôle ADMIN GV pour avoir accès aux menus de gestion. Ce rôle est attribué par un ADMIN GV existant qui peuvent modifier les comptes des utilisateurs.

La possibilité de créer des offres sur mesure a été mise en place pendant la saison 2023/2024 pour l'entreprise ASCENCIO.

Ce document ne parle pas du côté réglementaire, ni tarifaire, ni gestion des animateurs qui interviennent dans ce cadre.

## **1) Définition**

Une offre sur mesure est un cours réservé à un groupe de personnes qui désirent suivre une activité sur un lieu dédié.

De ce fait :

- Il n'est pas possible de réserver ce cours par un adhérent directement sur le site.
- Ce cours n'apparaît pas dans les catalogues.
- Les prises de commande de ce cours se font par la caisse.

Mais les participants sont des adhérents comme les autres :

— Ils payent l'adhésion (licence+cotisation) et le forfait annuel plus le prix fixé par le CODIR pour leur activité.

— Ils peuvent prendre d'autres cours, y compris directement sur le site, car ils ont un compte. Dans ce cas, les ils sont soumis aux mêmes règles que les autres adhérents. (Paiement du supplément non-décinois, limitation a 5 cours hors randonnée (Leur cours spécifique ne compte pas dans les 5 cours)

Remarque : Il faut bien mettre dans le compte utilisateur la vraie adresse de l'adhérent et non pas celle de l'entreprise, et une adresse mail personnelle et valide, car ce sont des adhérents comme les autres.

## **2) Mise en œuvre**

Un produit OFFRES SUR MESURE est créé. Il n'est pas décrit dans les produits, et interdit à la navigation et à la présence dans le catalogue : On le trouve dans le menu « Vente des Cours(1) Tous les Produits(2) »

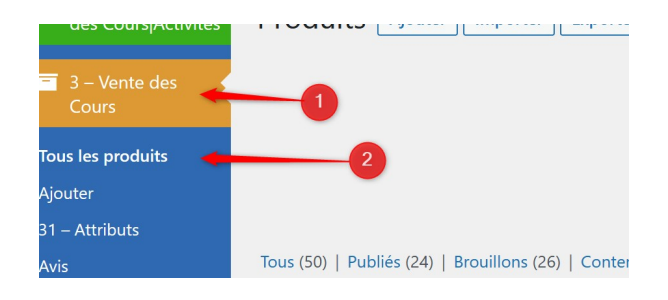

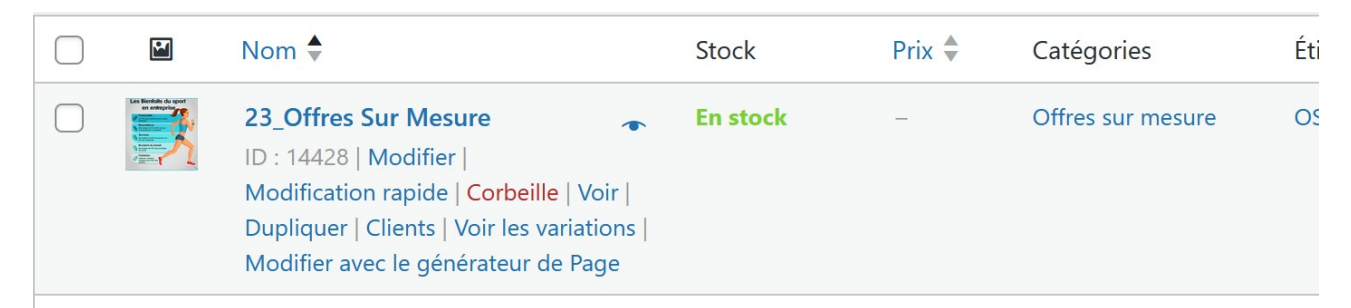

Pour neutraliser la parution au catalogue, on va dans la partir droite de l'écran et on modifie la **visibilité au catalogue** (1)

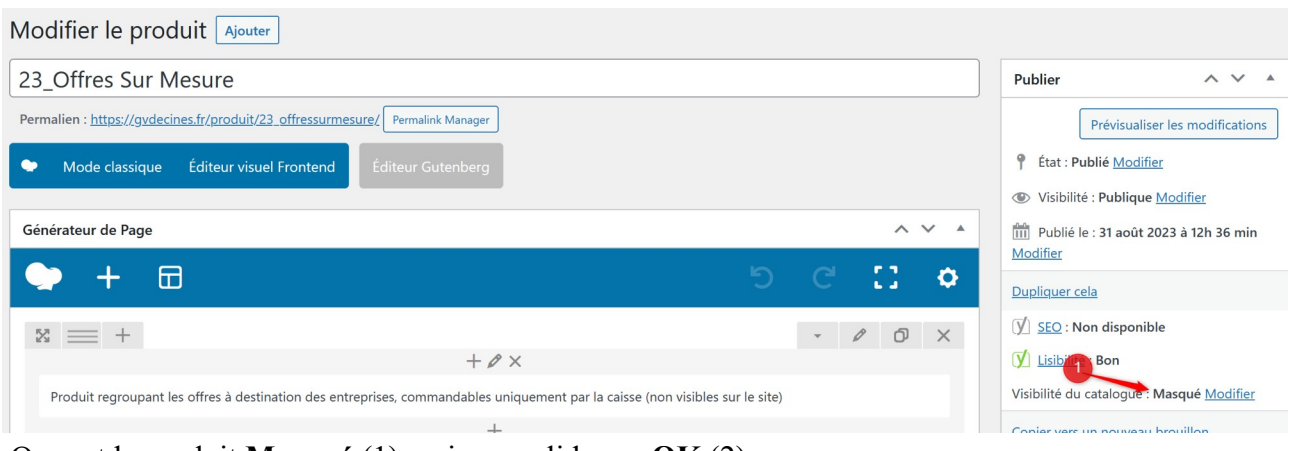

On met le produit **Masqué** (1), puis on valide par **OK** (2)

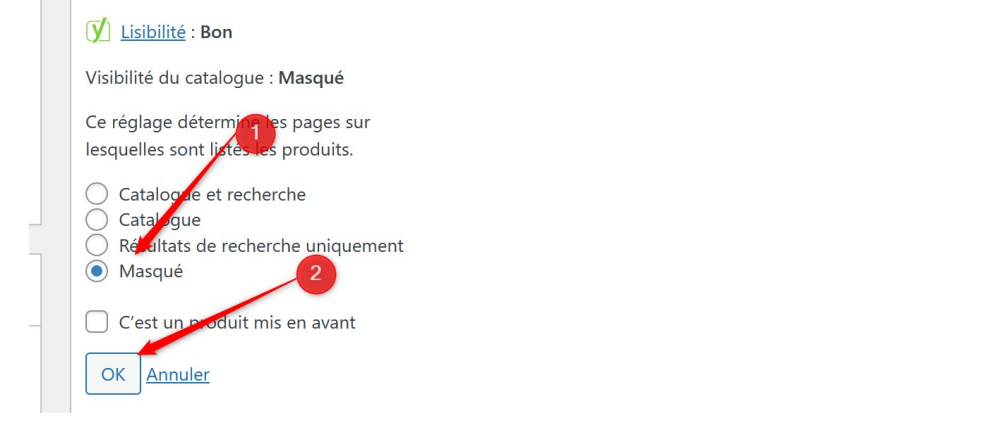

De retour sur la page du produit, il en faut pas oublier de la **mettre à jour**.

On crée ensuite une **variation** par Offre, comme pour les autres produits.

Il faut saisir le Tarif(1) et le stock (2), cocher Activé(3) pour le voir dans la caisse, et Gérer le stock(4)

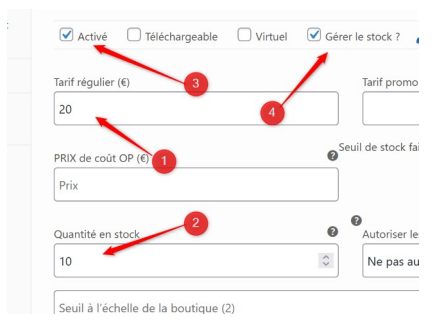

Comme pour n'importe quelle variation on donne le lieu dans la zone description. Il est inutile de créer un bloc Google map, car la caisse n'affiche pas la localisation, et que le produit n'est pas visible sur le site.

## **3) Prendre les réservations par la caisse.**

On ouvre la case « OFFRE SUR MESURE, (1) et on y trouve la liste des variations existantes.

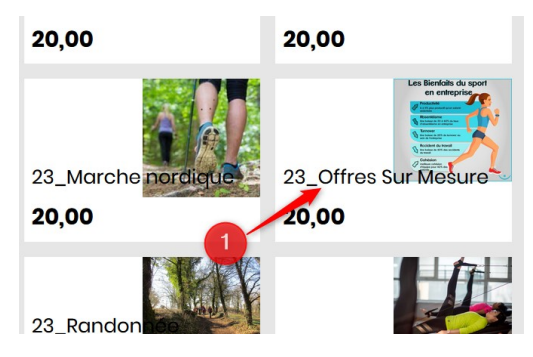

La liste des offres sur mesure apparaît alors (1) NB il n'y en a qu'une dans cet exemple

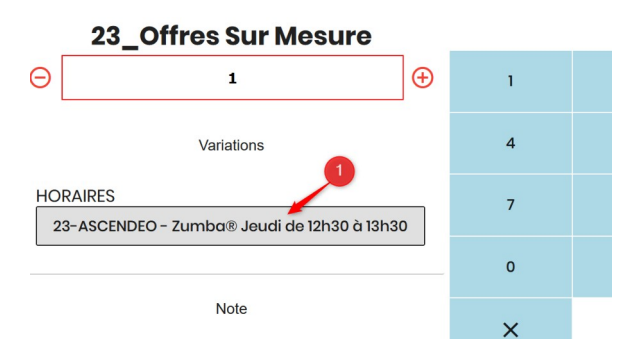

La prise de commande se passe comme n'importe quelle autre. On peut saisir sur la même commande des adhésions pour d'autres cours

RAPPEL : LA CAISSE N'APPLIQUE AUCUNE DES RÈGLES DÉFINIES LORS DE LA SAISIE SUR LE SITE. C'est le caissier qui est responsable de l'application des règles. (Taxes non décinois, maximum de cours, etc.